## **Auswahl des Verzeichnises**

Als erstes muss der JBoss in ein Verzeichnis verschoben/kopiert werden, in dem dieser laufen soll. Standardmäßig wird der JBoss von T!M Solutions unter

C:\tim\

/usr/local/tim/

installiert und dort betrieben. Der Pfad kann aber bei Bedarf beliebig angepasst werden. In dieser Anleitung wird von einem Windows Server ausgegangen und die Pfade müssen entsprechend dem Unix System adaptiert werden.

### **Notwendigen Module installieren**

Zwingend erforderlich

Um alle von T!M - Task !n Motion benötigen Module zu aktivieren, muss der Modules Ordner im JBoss erweitert werden. Die benötigten Module können [hier](http://download.tim-solutions.de/listing.php?repname=Download&path=%2FInstallation%2FConfiguration%2FJBoss%2Fwildfly-8.1.0%2Fmodules%2F) eingesehen werden. Hierbei muss die Struktur und Inhalt in das JBoss Verzeichnis übernommen werden. Der Pfad hierfür lautet

C:\tim\jboss<version>\standalone\modules\

Als letztes muss noch die **standalone.xml** übernommen werden, die [diesem Verzeichnis](http://download.tim-solutions.de/listing.php?repname=Download&path=%2FInstallation%2FConfiguration%2FJBoss%2F) entnommen werden kann. Diese XML-Datei muss in das Verzeichnis

C:\tim\jboss<version>\standalone\configuration\

kopiert werden, womit die bestehende standalone.xml überschrieben wird. Bitte sichern Sie Ihre originale **standalone.xml** um den Ursprungszustand wiederherstellen zu können.

Bitte darauf achten, dass die korrekte standalone.xml zum passenden JBoss geladen wird!

# **JBoss Testlauf (Optional)**

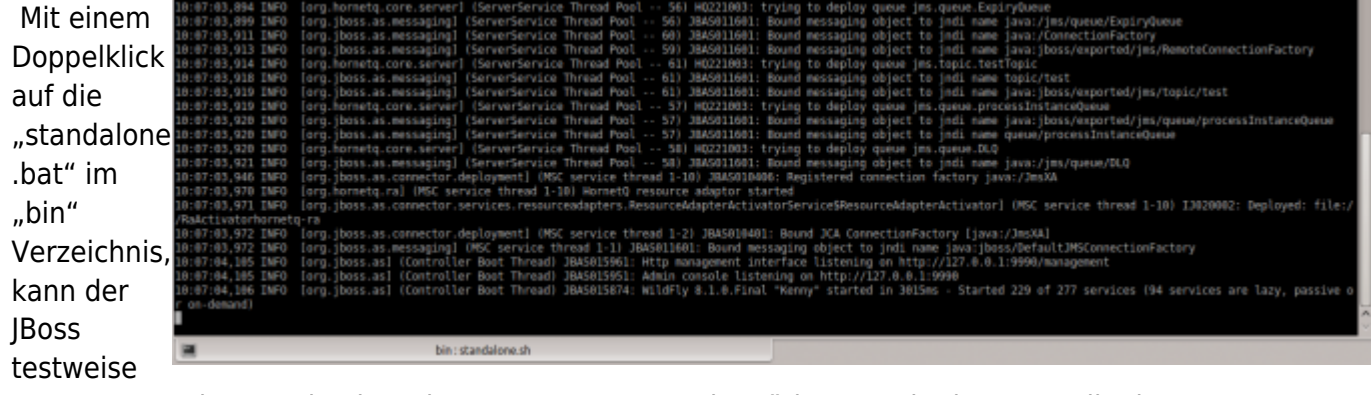

gestartet werden um den korrekten Bootvorgang zu bestätigen. In der letzten Zeile der

Eingabeaufforderung, muss der Bootvorgang mit der Zeile

Started in <Zeit>

quittiert sein.

### **Anpassung der Standalone.xml**

In der Standalone.xml können folgende Parameter angepasst werden:

- Datenbankverbindung
- Loggingeinstellungen
- Porteinstellungen
- IP Bindinganpassungen

### **Anpassung der Datenbankverbindung**

 Um die korrekte Datenbank anzugeben, muss in der standalone.xml nach dem Wert **doorisPortalDB** gesucht werden. In diesem Bereich muss die Datenbank, Port, Benutzer und Passwort hinterlegt werden. In diesem Fall handelt es um eine Datenbank mit dem Namen **tim\_v41** die auf dem gleichen Host wie T!M läuft (**localhost**) und den Port **3306** nutzt.

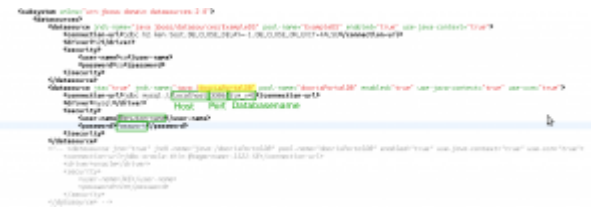

### **Anpassung der Loggingeinstellungen**

T!M - Task !n Motion und der dazugehörige JBoss wird immer mit einem Standardlogging ausgeliefert. Um hier Einstellungen anzupassen, wird entsprechendes Fachwissen benötigt. Einige Grundeinstellungen können [dieser Seite](https://wiki.tim-solutions.de/doku.php?id=software:tim:logs#konfigurations_moeglichkeiten) entnommen werden. Für alle weiteren Rückfragen steht der Support unter support@tim-solutions.de gerne zur Verfügung.

#### **Porteinstellungen**

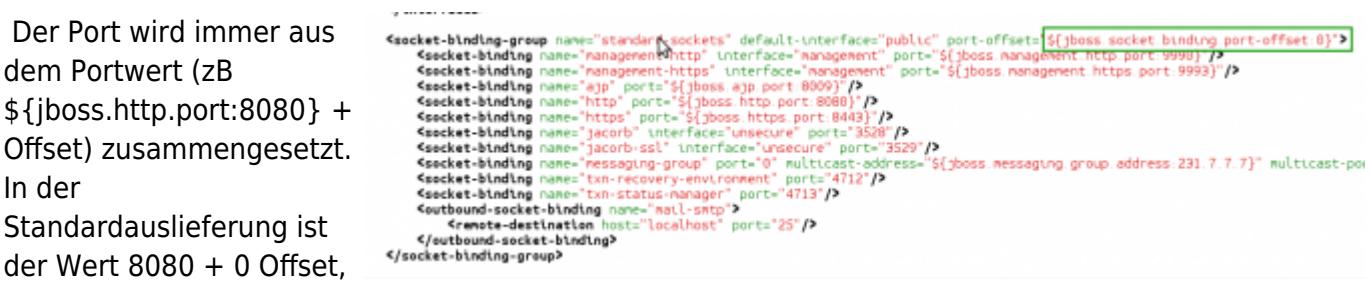

womit der JBoss auf Port 8080 läuft. Um die Ports anzupassen, muss einer der beiden Werte geändert werden. Diese Änderung sollte nur mit entsprechenden Fachwissen vorgenommen werden!

#### **Des weiteren müssen folgende Konfigurationen geändert werden, sollte [CBA](https://wiki.tim-solutions.de/doku.php?id=glossar#cba_configuration_based_application) genutzt werden:**

- [tim-cba.properties](https://wiki.tim-solutions.de/doku.php?id=software:tim:installation_cba#anpassung_der_t_m_konfigurationen)
- [cba.properties](https://wiki.tim-solutions.de/doku.php?id=software:tim:installation_cba#konfigurationen_einspielen_und_anpassen)
- [dashboard.properties](https://wiki.tim-solutions.de/doku.php?id=software:dashboard:dashboard_installation#installation)

#### **IP Bindinganpassungen**

 Ebenfalls in der Standalone.xml kann angepasst werden, auf welche IP-Adresse der JBoss hören soll. Aus Sicherheitsgründen ist dies Standardmäßig auf 127.0.0.1 gebindet und sollte nur unter entsprechenden Anleitung oder Fachkenntnis geändert werden!

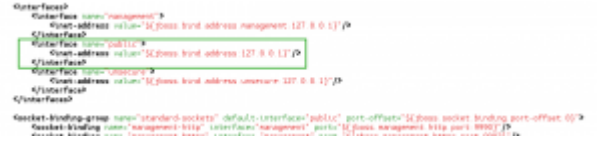

## **Konfiguration und Installation als Windowsdienst**

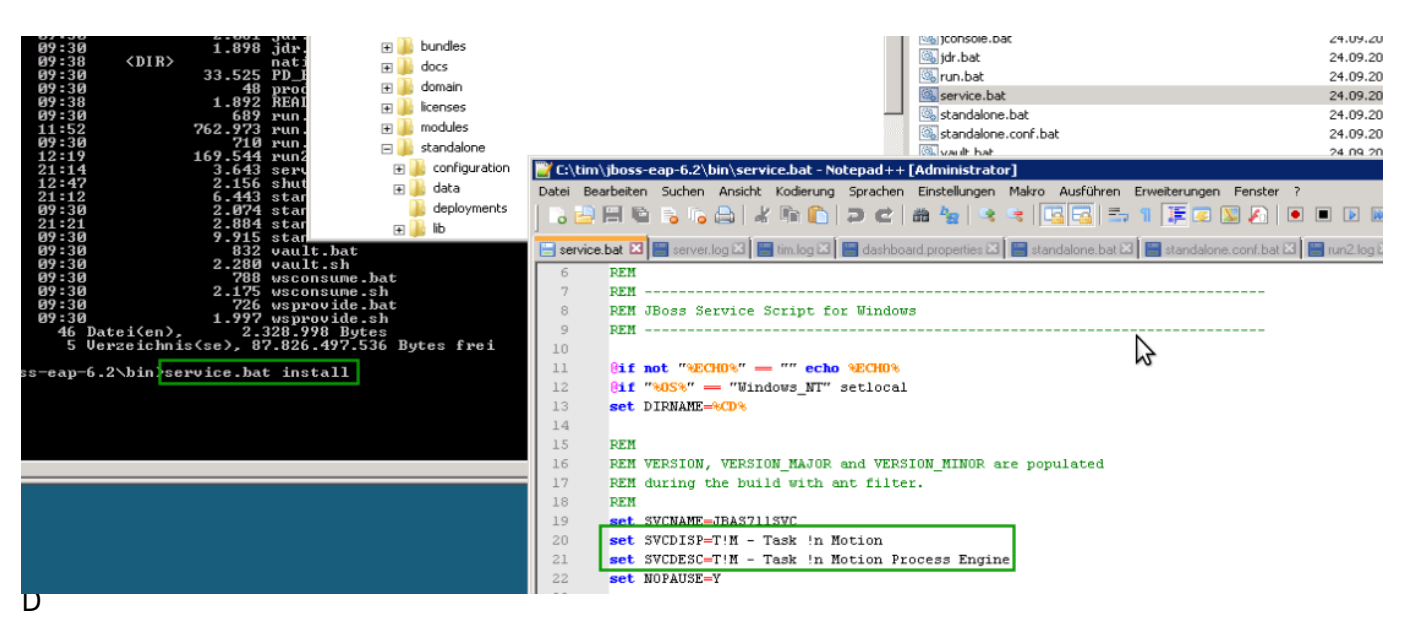

ienst zu installieren, muss zuerst das [Native JBoss Paket](http://download.tim-solutions.de/filedetails.php?repname=Download&path=%2FInstallation%2FConfiguration%2FJBoss%2Fjboss-native-2.0.10-windows-x64-service.zip) heruntergeladen werden. Diese muss dann entpackt werden und muss ebenfalls in das JBoss Verzeichnis kopiert werden. Über die Eingabeaufforderung muss dann der Befehl

service.bat install

ausgeführt werden. Dieser installiert den Dienst **T!M - Task !n Motion** auf Ihrem System.

**ACHTUNG!** Unter Windows 7, Windows Server 2008 und aufwärts, muss das die Eingabeaufforderung als Administrator ausgeführt werden (Rechte Maustaste - Als Administrator ausführen)

Bei auftreten Problemen oder Fehlermeldungen, kann man sich direkt an den Support von T!M - Task !n Motion unter **support@tim-solutions.de** wenden.

## **Testen der Verbindung zum JBoss**

Ist der Dienst gestartet oder die run.bat ausgeführt, sollte der JBoss über folgende Adresse erreichbar sein

#### **[http://Computername:8080/loom-portal/](#page--1-0)**

Nach dem Aufruf dieser Seite, sollte die [Loginmaske](https://wiki.tim-solutions.de/doku.php?id=software:tim:login_screen) von T!M - Task !n Motion erscheinen. Falls dies nicht der Fall sein sollte, wenden Sie sich bitte an **support@tim-solutions.de** und senden Sie die dazugehörigen [Logdateien](https://wiki.tim-solutions.de/doku.php?id=software:tim:logs#speicherort_der_logs)

! Achtung Firewall

In den meisten Firmen sind alle Rechner und Server, aus Sicherheitsgründen, mit einer so genannten Firewall geschützt, die Verbindungen nicht zulassen. In diesem Fall muss man sich an die IT-Abteilung wenden und das weitere Vorgehen erfragen.

From: <https://wiki.tim-solutions.de/>- **TIM Wiki / [NEW TIM 6 Documentation](https://doc.tim-solutions.de)**

Permanent link: **[https://wiki.tim-solutions.de/doku.php?id=software:tim:installation\\_jboss&rev=1414484243](https://wiki.tim-solutions.de/doku.php?id=software:tim:installation_jboss&rev=1414484243)**

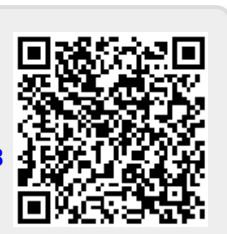

Last update: **2021/07/01 09:59**